The Prelim Award Application must be installed on a Windows PC. It is not compatible with Mac, iPhone, or iPad Apple products. These instructions will help you with the process, though the screenshots may not match your version operating system or internet browser. The process is generally the same for other versions. If you have problems please call 888-624-5195 or emai[l asapbs@alpa.org.](mailto:asapbs@alpa.org) You should only have to do this process once. The next month, when you enter your information and click download, it should open easily.

To install the AuditViewer Application:

Note: You will need you company 5 digit employee number and your ALPA member number to open the Prelim Award and view the Bid Award Details. If you need your ALPA member number please email [membership@alpa.org.](mailto:membership@alpa.org)

## Go to [http://asaprelim.alpa.org](http://asaprelim.alpa.org/)

e asaprelim.alpa.org

Near the bottom of the page you will see a link to "Download the AuditViewer Application".

Click to Download.

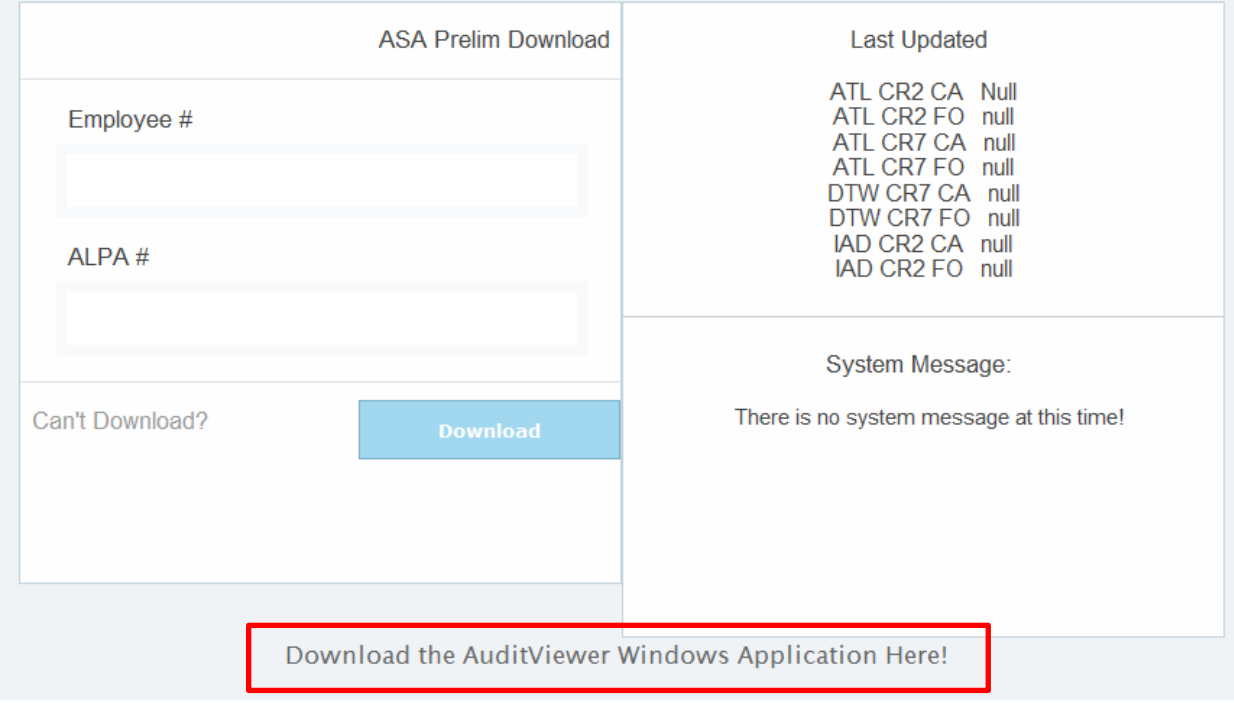

You will then see a prompt similar to the following. Select RUN.

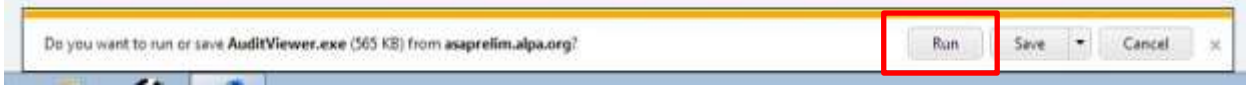

The application will unzip the file to a location of your choosing. This needs to be a permanent location. You can create a folder for it like c:\Prelim by typing this in the text box and clicking OK. You may also BROWSE to place the file in another folder.

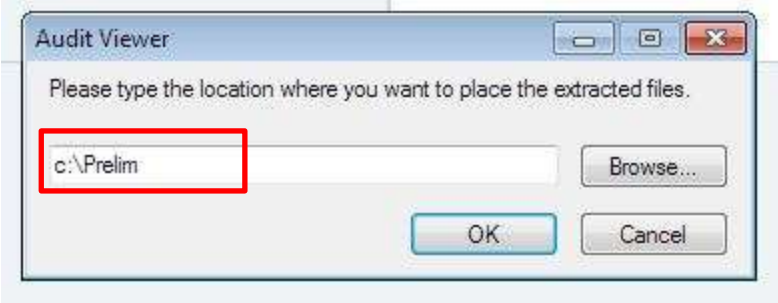

It will ask for confirmation to create a new folder. Click YES.

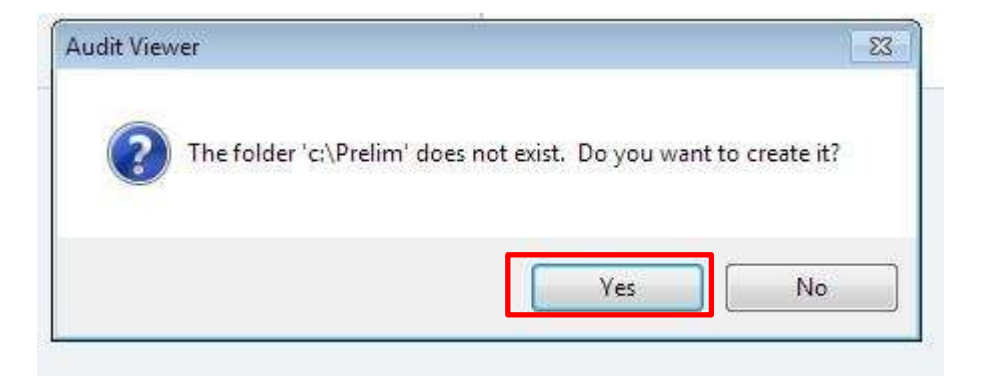

After placing the file, the unzip program should show the following.

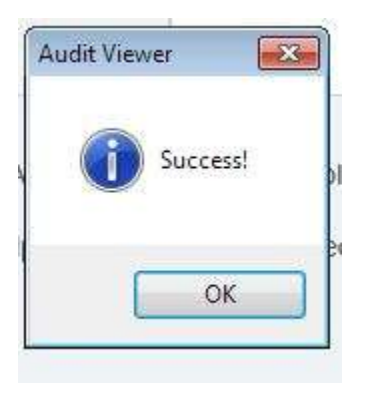

Return to the webpage and enter your 5 digit employee number and ALPA member number. There is a link to email us if you cannot access your prelim for any reason.

## Click DOWNLOAD.

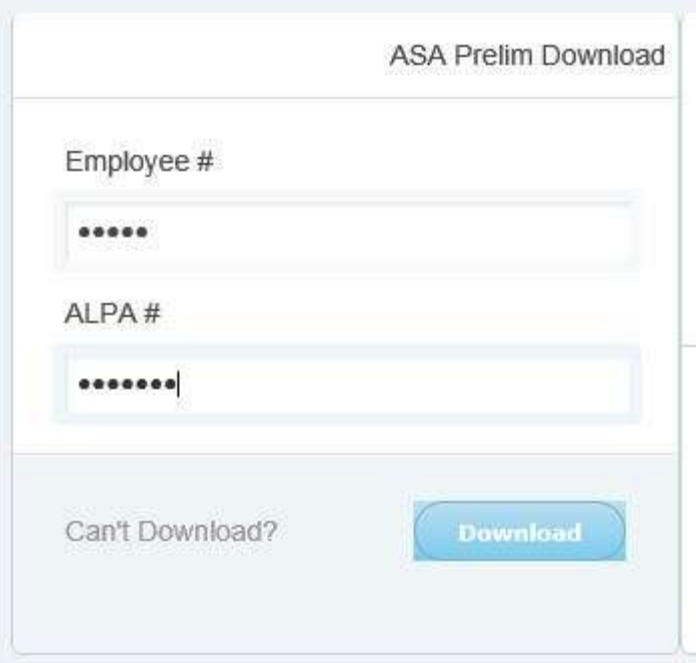

You will again be prompted to Open or Save. Choose OPEN.

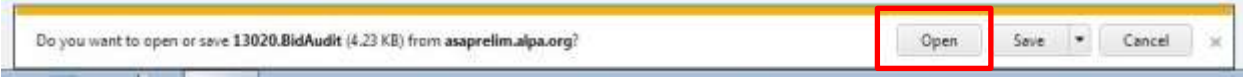

The system will prompt you to associate the .Bidaudit file as below.

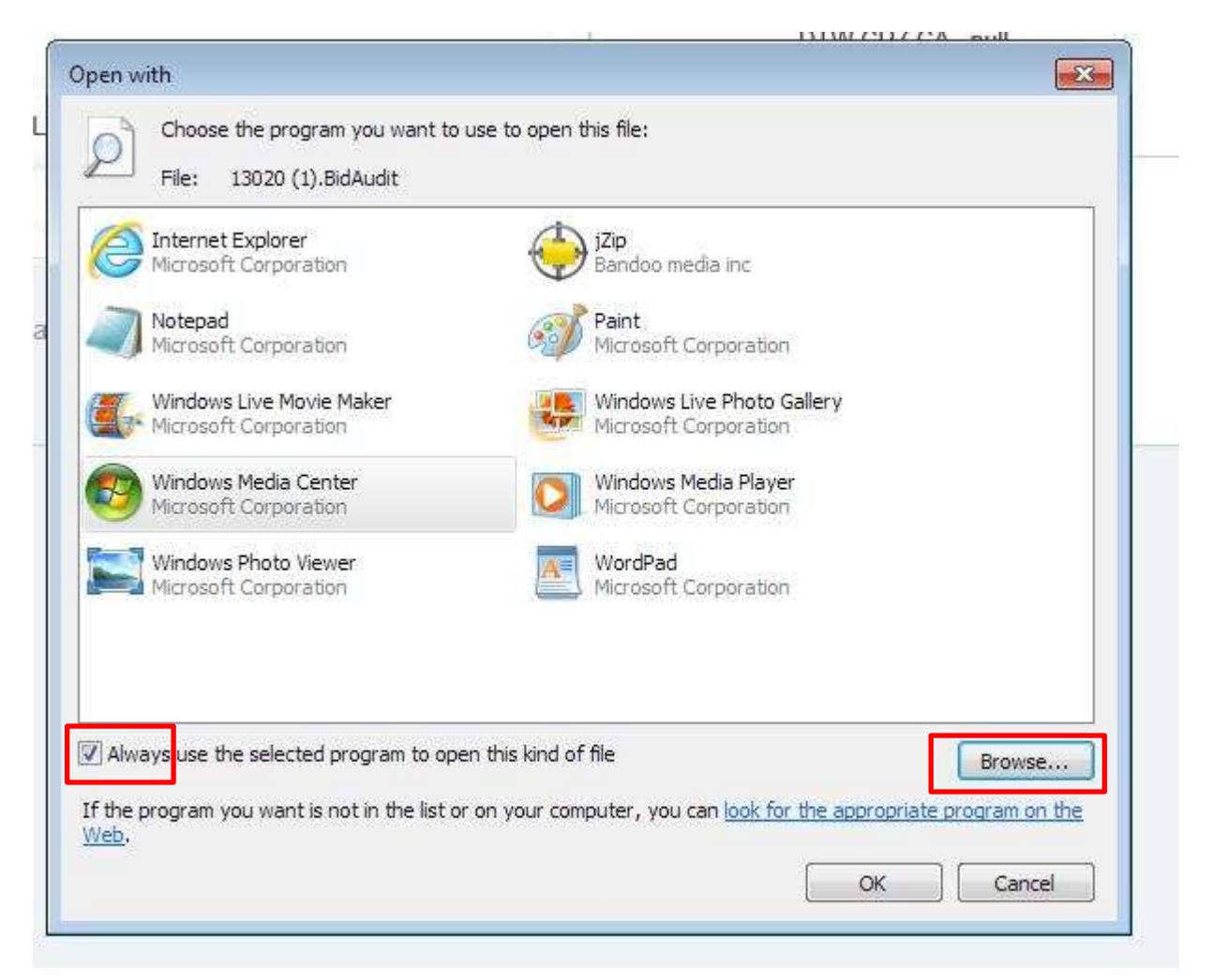

## Be sure to check the "Always use the selected program…" checkbox as below.

Always use the selected program to open this kind of file

## Then click BROWSE.

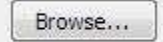

Locate the AuditViewer.exe application in the folder you selected in the prior steps. Highlight the application and click OPEN, or double click the AuditViewer.exe application.

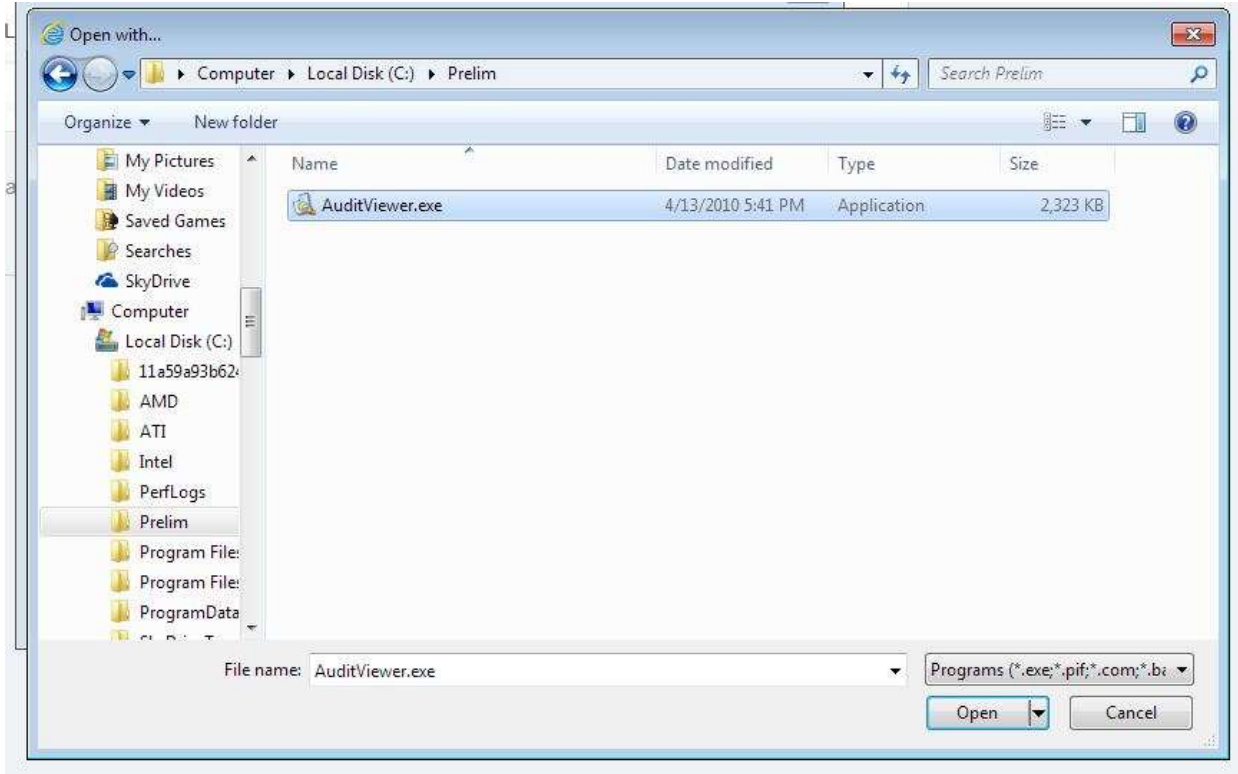

The system will bring you back to this dialogue box. Select OK.

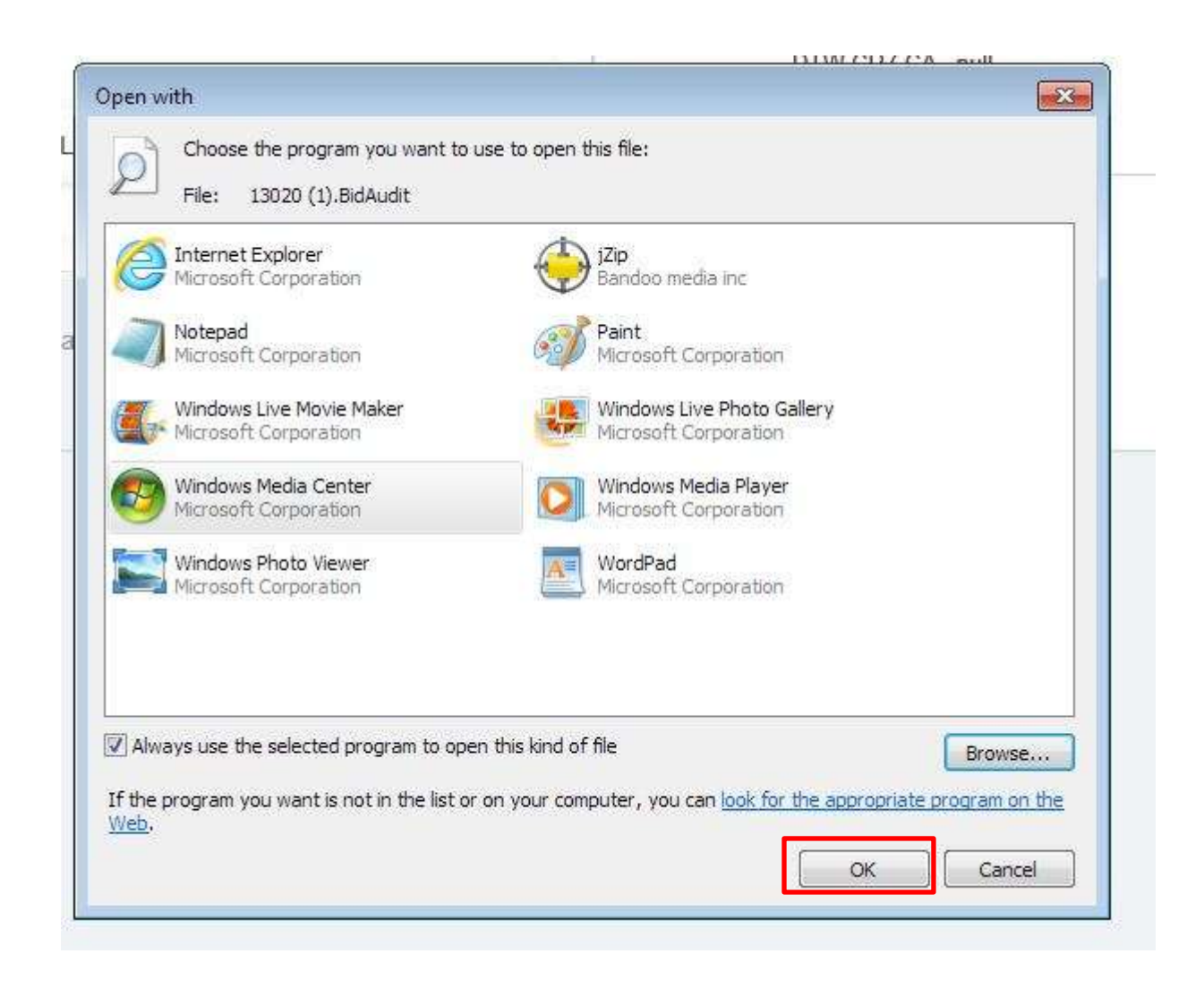

Your Prelim Award detail should now be viewable.